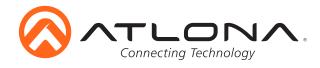

# 4K/UHD Dual-Distance 4x4 HDMI to HDBaseT Matrix Switcher with PoE

## AT-UHD-PRO3-44M

User Manual

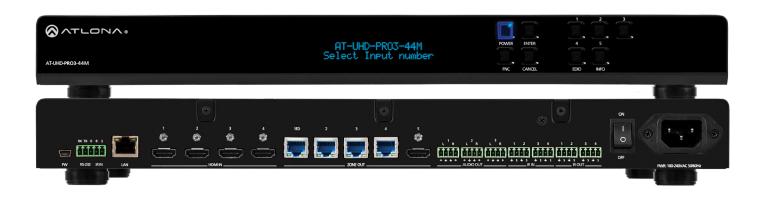

# Please check http://www.atlona. com/product/AT-UHD-PRO3-44M for the most recent **firmware update** or **manual**.

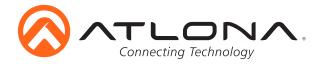

# Table of Contents

| 1. Introduction                 |                                       | 3     |
|---------------------------------|---------------------------------------|-------|
| 2. Package Contents             |                                       | 3     |
| 3. Features                     |                                       | 3     |
| 4. Before You Start             |                                       | 3     |
| 5. Panel Descriptions           |                                       |       |
| • Front Panel                   |                                       | 4     |
| <ul> <li>Back Panel</li> </ul>  |                                       | 5     |
| 6. Rack Mounting                |                                       | 5     |
| 7. Category Cable               |                                       | 6     |
| 8. Captive Screw Audio          | · · · · · · · · · · · · · · · · · · · | 7     |
| 9. Connection Diagram           |                                       | 8     |
| 10. Button Set Up               |                                       | 9-12  |
| 11. WebGUI                      |                                       | 13-20 |
| 12. RS-232                      |                                       | 21-23 |
| 13. IR Remote Control           |                                       | 23    |
| 14. Captive Screw               |                                       | 24    |
| 15. Specifications              |                                       | 25    |
| 16. Safety Information          |                                       | 26    |
| 17. Warranty                    |                                       | 27-28 |
| 18. Atlona Product Registration |                                       | 28    |

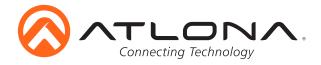

### Introduction

The 4K/UHD Dual-Distance 4x4 HDMI to HDBaseT Matrix Switcher with PoE is a multi zone switcher with long distance and extended distance ports, multiple control options, supports HDCP 2.2, and multi-channel audio up to Dolby Atmos.

### Package Contents

- 1 x AT-UHD-PRO3-44M
- 7 x 4 pin captive screw female connector (2 x IR IN, 2 x IR OUT, 3 x Audio OUT)
- 1 x 5 pin captive screw female connector IR (2 pin), RS-232 (3 pin)
- 1 x IEC C13 power cable
- 1 x IR remote control
- 1 x Pair of rack mount ears
- 1 x User manual

### **Features**

- Supports resolutions up to 4K (UHD) 60Hz @ chroma sub-sampling 4:2:0 8-bit
- Extended distance port extends IR, RS-232, and audio/visual content up to 328ft over a single category cable
- Long distance ports extend IR, RS-232, and audio/visual content up to 230ft over a single category cable
- A single HDMI output which can be set to mirror or matrix mode
- PoE (Power over Ethernet) to power up to four compatible PoE EX series receivers e.g. AT-UHD-EX-100CE-RX or AT-UHD-EX-70C-RX
- EDID learning for up to 5 video display EDIDs
- Built in internal EDID mode provides 14 unique EDIDs to ensure compatibility
- Multiple control options such as RS-232, IR, TCP/IP, WebGUI, and front panel
- 2Ch audio de-embedding through captive screw ports
- Independent zone volume control, mute, and 5 band EQ for captive screw audio outputs
- HDCP 2.2 compliant
- Multi-channel audio pass through up to Dolby Digital Plus, Dolby TrueHD, DTS-HD Master Audio, and Dolby Atmos
- Supports digital audio up to 24-bit, 192 kHz
- Internal international power supply

### Before You Start

- Make sure when connecting a category cable a 568B termination method is used. See page 6 for mores details.
- Use a component surge suppressor with line conditioning for best results.
- **Note:** <u>Atlona's warranty does not cover damage due to electrical disturbances. A component surge</u> <u>suppressor with line conditioning is highly suggested, especially in areas with electrical</u> <u>storms.</u>

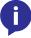

**NOTE:** If you're running the latest FP (front panel) firmware (1.8.5), then the front panel display will turn off after 30 seconds of non-use. Press any button to "wake up" the matrix.

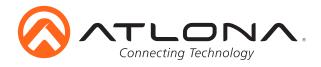

### **Panel Description**

### <u>Front Panel</u>

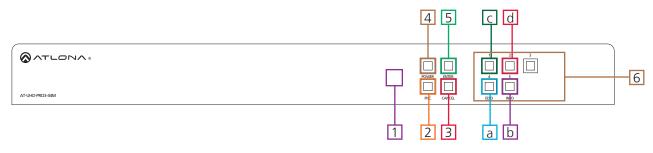

- 1. IR Receiver Window Receives the signal from the included IR hand held remote control or 3rd party controller
- 2. Function (FNC) Button Select for command options. (blue backlight when selected)
  - a. **EDID:** Save/Load EDIDs to individual inputs
  - b. **INFO:** Displays the firmware, IP, and MAC address
  - c. 1: Save a single input to all the outputs with this function
  - d. 2: View additional matrix and zone output RS-232 baud settings
- 3. Cancel Button Within the function menu use this button to go back one screen or to return to the home screen
  - **Note:** You cannot power off or change functions unless you return to the home screen
- 4. Power Button Cycles the power between On (blue backlight) or Standby (red backlight) mode
- 5. Enter Button Use to view current status for inputs and outputs or to confirm a command
- 6. Number buttons Use these buttons to select input and output paths or use with the function button to change matrix settings

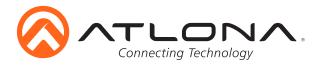

### Back Panel

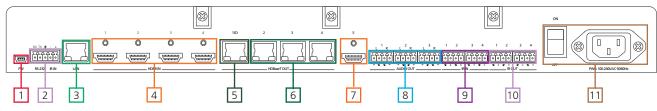

- 1. FW port USB not enabled at this time for future functionality
- 2. Main system control Connect IR or RS-232 control system to the matrix
- 3. LAN port Connect to a network for TCP/IP, WebGUI, and firmware updates
- 4. HDMI input Connect HDMI sources to these ports e.g. DVD players, Blu-ray players, computers, game consoles, etc
- 5. Extended distance HDBaseT port Connect to extended distance EX receivers for pass through of PoE, control, and A/V signals. **e.g.** AT-UHD-EX-100CE-RX
- 6. Long distance HDBaseT ports Connect to long distance EX receivers for pass through of PoE, control, and A/V signals. **e.g.** AT-UHD-EX-70C-RX
- 7. HDMI output Mirror to provide a local output for HD audio routing to an AVR, or matrix the port to provide a local video output for an in room display or an HDBaseT extender set **e.g.** AT-UHD-EX-100CE-KIT or AT-UHD-EX-70C-KIT
- 8. Audio out Captive screw analog audio breakouts for use with a sound system or multi-channel zone amplifier Audio outputs follow the corresponding HDBaseT outputs **e.g.** Audio out 1 follows HDBaseT 1
- 9. IR IN Use with a 3rd party IR control box to extend IR control commands to video displays over category cable
- 10. IR OUT Connect IR emitter here for controlling sources
- 11. Internal power supply Connect included IEC C13 power cable from here to a power outlet.

### **Rack Mounting**

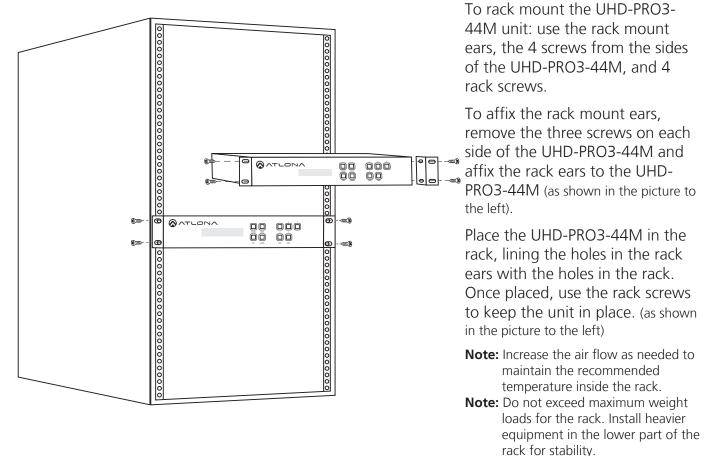

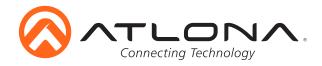

### **Category Cable**

For the category cables used in the installation of these products, please be sure to use a 568B termination as pictured below:

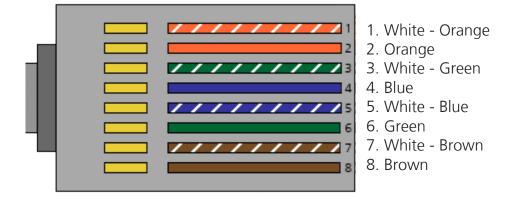

Use the table below to verify the best category cable for the installation.

| Performance Rating         |                    | Type of LAN cable   |                   |  |
|----------------------------|--------------------|---------------------|-------------------|--|
| Wiring                     | Shielding          | CAT5e/6             | CAT6a/7           |  |
| Solid                      | Shielded (STP/FTP) | ***                 | * * * *           |  |
|                            | Unshielded (UTP)   | **                  | N/A               |  |
| Stranded - Patch           | Unshielded (UTP)   | *                   | N/A               |  |
| cable<br>(Not recommended) | Shielded (STP/FTP) | *                   | N/A               |  |
| Termi                      | nation             | Please use EIA/TIA- | 568-B termination |  |

**Important!** 4K (UHD) signals are sensitive to cable quality and installation technique. It is recommended to use CAT6a/7 solid core cables for best results.

Note: For cable distances see the specifications on page 25

### <u>Connector</u>

Connector type and size is very important to ensure extenders work correctly. Please use the matching cable type with the correct RJ45 connector.

CAT5e cables should use only CAT5e RJ45 connectors

CAT6 cables should use only CAT6 connectors

CAT6a cables should use only CAT6a connectors

CAT7 cables should use only CAT7 connectors

Using the wrong size connectors may result in interference causing loss of signal.

**Important!** "EZ RJ45 connectors" are not recommended with HDBaseT extenders. Doing so may result in interference with audio and video transmission.

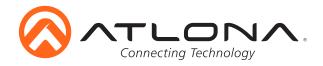

### Analog Audio

A captive screw analog audio connector is provided to ensure a more reliable and secure connection. The captive screw connector supports unbalanced audio output.

Audio is broken out from the selected HDMI input. If HDMI source 3 (e.g. set top box) is selected then both the corresponding HDBaseT port and analog audio port will output the set top box audio. Audio must be 2Ch PCM or the analog audio port will pass no audio.

**Note:** Analog audio ports will mirror the corresponding HDBaseT output port e.g. Analog output 2 will mirror HDBaseT output 2

Unbalanced audio connections use two wires for connection with consumer audio components.

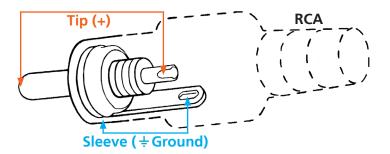

**Note:** Pin outs may vary, please refer to the audio device's manual to ensure a correct connection. **Important!** When terminating cables, please ensure exposed adjacent wires do not touch. This may result in a short that can damage connected devices.

Audio outputs follow the corresponding HDBaseT outputs

e.g. Analog output 3 will have the same audio as HDBaseT output 3

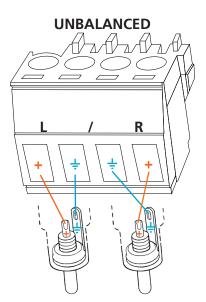

For an easier and time saving solution for analog audio, the optional Atlona Captive Screw Ready 2 Channel Unbalanced Audio Cable (AT-LC-CS-2CH-2M) features pre-stripped wires at one end and RCA connectors at the other end. Purchase these at http://www.atlona.com

To connect these, use the red wire in the right positive port, the white wire in the left positive port, and the black can be placed in either ground port.

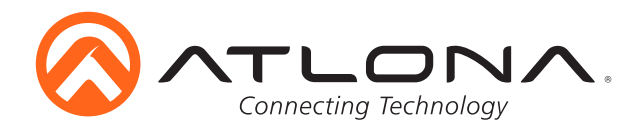

### **Connection Diagram**

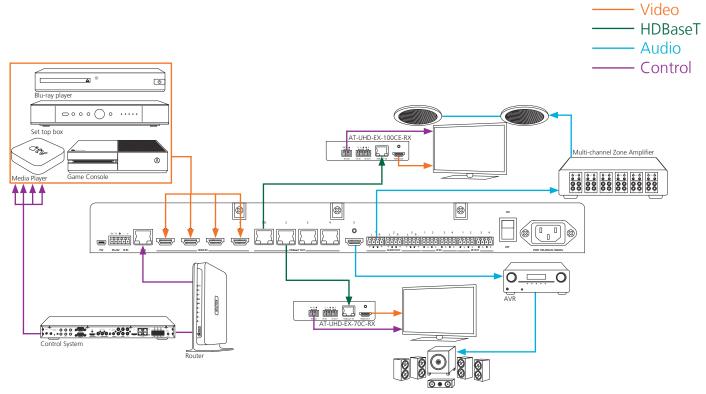

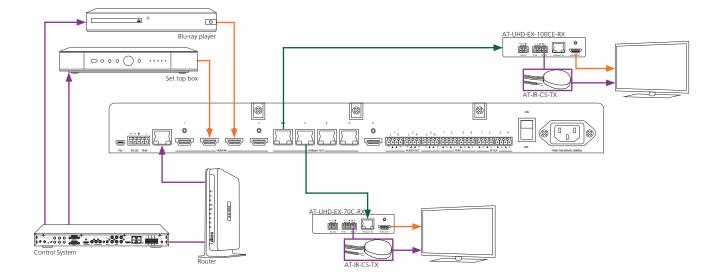

Note: These products are meant for indoor use only. Do not install or connect the products to any outdoor components.

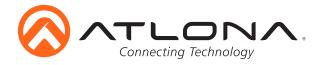

### **Matrix Front Panel Functions**

The AT-UHD-PRO3-44M's front panel has 3 functions: I/O control, EDID, and matrix settings. The following sections go over step by step setup & control.

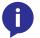

**NOTE:** If you're running the latest FP (front panel) firmware (1.8.5), then the front panel display will turn off after 30 seconds of non-use. Press any button to "wake up" the matrix.

### I/O Control

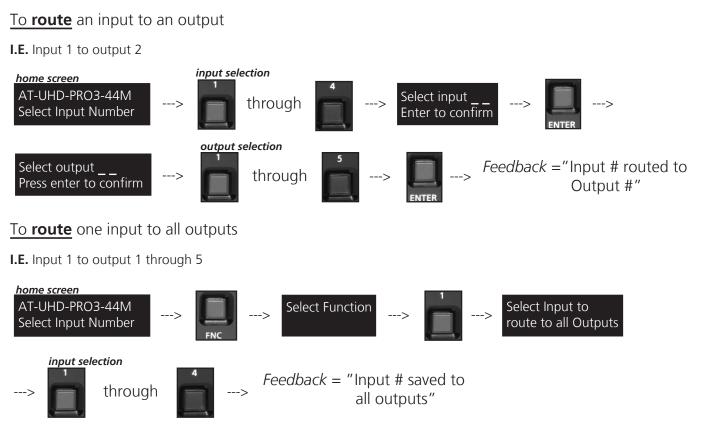

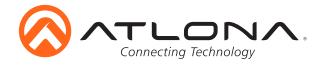

### EDID Set Up

When the matrix is completely connected and turned on it will load the **default EDID**, which is the highest common native resolution of the connected devices. (i.e. In the diagram below the default would be 1080p with 2ch audio. **Multi-channel audio and 3D are not enabled on default mode, unless all devices support these features.**)

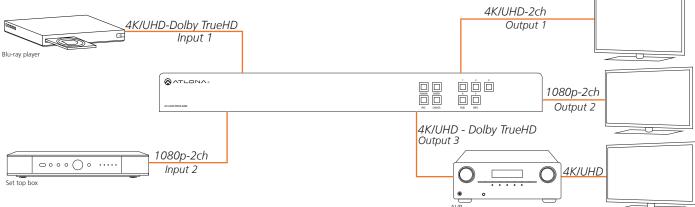

On default, all devices in the diagram will work at 1080p. If a device is not syncing or a different resolution is required, internal EDID or EDID copy and load should resolve these issues. The UHD-PRO3 can copy and store up to 5 EDIDs to memory.

#### Step 1: copy an EDID

Before an EDID can be loaded to an input, it must first be copied to the matrix's memory. Each display's EDID can be saved individually to one of the matrix's five preset EDID memories.

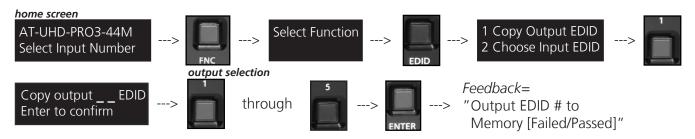

Step 2: load a copied EDID to an input

Once EDIDs have been copied to memory they can be loaded to a specific input.

**Note:** (refer to the diagram above) Using the EDID of output 3 with input 1 will enable 4K/UHD and Dolby TrueHD to pass. With these settings, output 2 will receive no audio or video and output 1 will receive no audio.

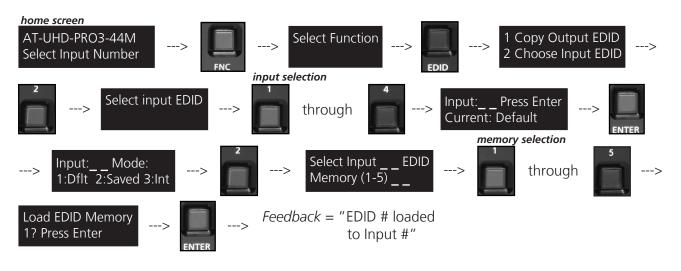

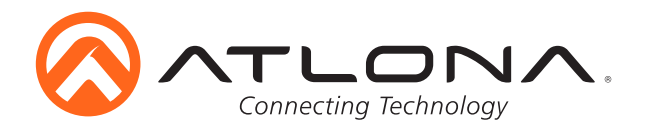

### **<u>Step 3</u>**: Load an internal EDID to an input

If the first two steps don't produce the correct resolution or audio configuration, the fourteen internal EDIDs should resolve the issue.

- Internal EDID options EDID 1: 1080P 2CH audio EDID 2: 1080P HD multi-channel audio 7.1\* EDID 3: 1080P Dolby Digital/DTS 5.1 EDID 4: 1080P 3D 2CH audio EDID 5: 1080P 3D HD multi-channel audio 7.1\* EDID 6: 1080P 3D Dolby Digital/DTS 5.1 EDID 7: 720P 2CH audio EDID 8: 720P Dolby Digital/DTS 5.1 EDID 9: 1280x800 RGB 2CH audio EDID 10: 1366x768 RGB 2CH audio EDID 11: 1080P DVI\*\* EDID 12: 1280x800 DVI\*\* EDID 13: 3840x2160 2CH audio
- EDID 14: 3840x2160 multi-channel audio 7.1\*
- \* Recommended EDID for AVR use
- \*\* Recommended EDID for DVI projectors use

 Front panel display readout

 ATL 1080P 2CH

 ATL 1080P Multi CH

 ATL 1080P DD

 ATL 1080P 3D 2CH

 ATL 1080P 3D 2CH

 ATL 1080P 3D MultiCH

 ATL 1080P 3D DD

 ATL 720P 2CH

 ATL 720P DD

 ATL 1366x768 RGB 2CH

 ATL 1080P DVI

 ATL 1280x800 RGB DVI

 ATL 1280x800 RGB DVI

 ATL 1280x800 RGB DVI

 ATL 1280x800 RGB DVI

 ATL 1000P DVI

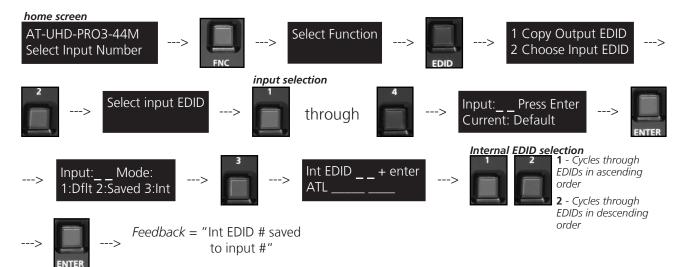

### RS-232 and TCP/IP commands:

To access different EDIDs through RS-232 or TCP/IP, the following commands must be used.

| Command           | Feedback          | Description                                                                                                    |
|-------------------|-------------------|----------------------------------------------------------------------------------------------------|
| EDIDMSetX default | EDIDMSetX default | Sets the EDID of an input to the default EDID<br>Ex. EDIDMset2 default - sets input 2 to default                                                 |
| EDIDMSetX saveY   | EDIDMSetX saveY   | Sets the EDID of an input to the previously saved EDID memory<br>Ex. EDIDMset1 save3 - sets input 1 to EDID memory 3                             |
| EDIDMSetX intZ    | EDIDMSetX intZ    | Sets the EDID of an input to one of the internal EDIDs<br>Ex. EDIDMset3 int6 - sets input 3 to the internal EDID - 1080p 3D Dolby<br>Digital 5.1 |

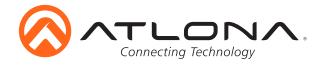

### <u>Matrix Status</u>

When installing or troubleshooting it's important to verify settings, or be able to come back to a project and see how it was set up. The AT-UHD-PRO3-44M matrix settings are viewable through the front panel display. View current I/O settings, firmware version, IP, MAC Address, and the RS-232 baud rates of not just the matrix but output zones as well.

#### View current <u>I/O settings</u>

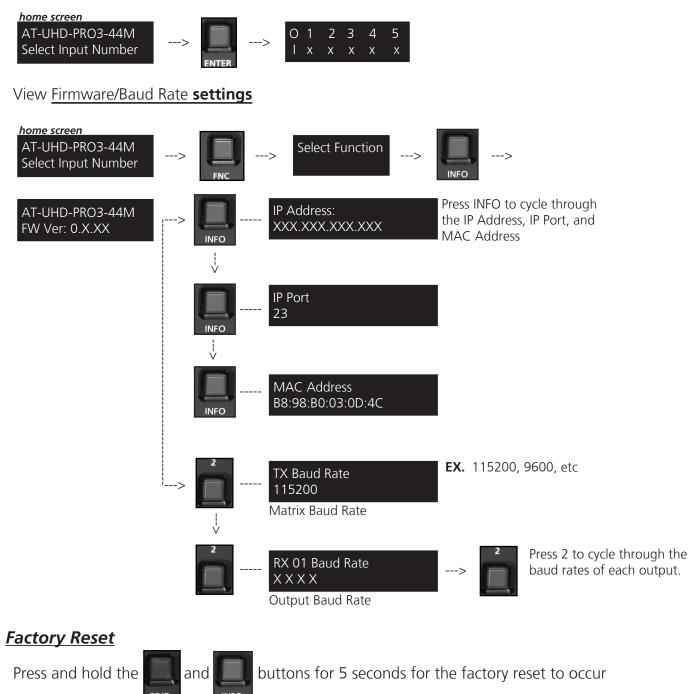

Note: The matrix will not display any signs of the reset. Please wait 5 additional seconds and resume normal operation

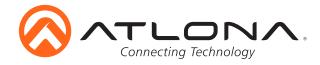

### <u>LAN</u>

For convenience, the matrix comes with DHCP default on. This ensures the matrix IP will not override another device.

#### To find the matrix IP:

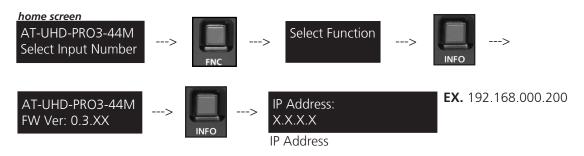

#### **Browser WebGUI**

Atlona has created an easy to use WebGUI for changing settings and controlling the matrix.

To begin, plug a LAN cable into the matrix and your network router, then type the IP address of the matrix into a web browser (as seen below).

| <u>File Edit View History Bookmarks Tools Help</u> |     |
|----------------------------------------------------|-----|
| 8 Google × 🕅 Sign in to Office 3                   | 365 |
|                                                    |     |
| ( < ) 192.168.0.XX                                 |     |

**Important:** If any stability issues are experienced, disable any anti-virus or firewall that may be interfering with network communication to the Matrix. Once set up is done and the matrix GUI is no longer being used, the firewall and anti-virus can be re-enabled.

|                          | TLONA                                                            |  |
|--------------------------|------------------------------------------------------------------|--|
|                          | al Support: US: 1 (877) 536-3976 International: 1 (408) 962-0515 |  |
|                          |                                                                  |  |
|                          |                                                                  |  |
| Admin Login              |                                                                  |  |
| Admin Login<br>User name | root                                                             |  |

A login screen will appear (this is the same log in for admin and general users). For the first log in (and future admin changes) the username is "root" and password is "Atlona".

Note: Admin password can be changed within the WebGUI (see page 16).

AT-UHD-PRO3-44M

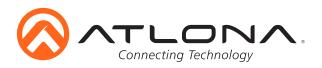

| <u>Status</u><br>Firmware | Model            |                      |
|---------------------------|------------------|----------------------|
|                           |                  | AT-UHD-PRO3-44M      |
| 0                         | UI Firmware      | 16.0.00              |
| Settings                  | HDMI Firmware    | 1.0.39               |
|                           | FP Firmware      | 1.7.7                |
|                           | FPGA Version     | 0.5                  |
|                           | Hardware Version | 2.0                  |
| uration                   | MAC Address      | B8:98:B0:03:14:18    |
|                           | Serial Number    | 0710296815111001709  |
| IOLA                      | Temperature      | 48°C 118°F           |
| itely                     | Operating Time   | 3/21/2016 (15:59:11) |

The home page will allow the user to see the general system information, download the matrix log, and save/load system settings. The information displayed will help figure out if the matrix is up to date, how long it has been running, and other key information.

The Download Log button is for Atlona Tech Support Team only. Tech Support may request the log be sent to them for more in depth troubleshooting.

**Note:** To save the log, press the "Download Log" button. The file will automatically save to the "download" folder.

Save System Settings will backup the current settings of: network, users, I/O labels, and the current I/O settings of the matrix. If the matrix requires a factory reset, the backed up settings can be loaded onto the matrix.

- **Note:** To save the system settings, press the "Save System settings" button. The file will automatically save to the download folder. The file can be renamed (using a project name may make the file easier to find later) but the file extension should not be altered (altering the extension may corrupt or make the file unusable).
- **Note:** To load the system settings, click the browse button on the webGUI. Once the search folder displays, select the file and press the load button. A progress bar will display to make it easier to know when the upload is complete. If a restart is required, a prompt will display.

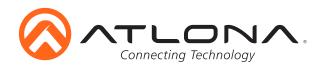

| Technical Supp               | ort: US: 1 (877) 536-3976 International: | 1 (408) 962-0515      | AT-UHD-PR | ₹O3-44M |
|------------------------------|------------------------------------------|-----------------------|-----------|---------|
| Home                         |                                          |                       |           |         |
| <u>Status</u>                | Firmware Status                          |                       |           |         |
| <ul> <li>Firmware</li> </ul> |                                          |                       |           |         |
| Settings                     | Matrix                                   |                       |           |         |
| -                            | UI Firmware                              | 16.0.00               |           |         |
| Network                      | HDMI                                     | 1.0.39                |           |         |
| <u>Control</u> <u>Users</u>  | FP                                       | 1.7.7                 |           |         |
|                              | FPGA Version                             | 0.5                   |           |         |
| Configuration                | HDBaseT TX VS100                         | 13092110              |           |         |
| - 1/0                        | HDBaseT TX VS10                          | 23092110              |           |         |
| I/O     Route Memory         |                                          |                       |           |         |
| • EDID<br>• HDCP             |                                          |                       |           |         |
| HDCP     HDBT Test           | HDBaseT Receivers                        |                       |           |         |
| <u>Audio</u>                 | Out 1: Output_1                          | No Link               |           |         |
|                              | Out 2: Output_2                          | No Link               |           |         |
| Logout                       | Out 3: Output_3                          | No Link               |           |         |
| Logour                       | Out 4: Output_4                          | No Link               |           |         |
|                              | Out 5: Output_5                          | HDMI Only             |           |         |
|                              |                                          |                       |           |         |
|                              | Firmware Update                          |                       |           |         |
|                              |                                          |                       |           |         |
|                              | Matrix                                   |                       |           |         |
|                              | File Choos                               | e File No file chosen | Update    |         |

The firmware page displays the matrix, HDBaseT transmitter chips, and HDBaseT receivers firmware version and provides an easy way to update.

Download the most current firmware from http://atlona.com/product/AT-UHD-PRO3-44M. Once the firmware is on the computer use the browse button to select the correct file. Press the update button and a progress bar will display. If a restart is required, the webGUI will display a prompt.

|                           | TLOF<br>wt: US: 1 (877) 536-3976 Interna |                         | AT-UHD-PRO3-44M |
|---------------------------|------------------------------------------|-------------------------|-----------------|
| Home  • Status • Eirmware | Network Settings                         |                         | IP Roset        |
| Settings                  | DHCP                                     | ON OFF                  |                 |
| Network     Control       | IP Address                               | 192.168.11.93           |                 |
| Users                     | Subnet                                   | 255.255.255.0           |                 |
| Configuration             | Gateway                                  | 192.168.11.1            |                 |
| I/Q     Route Memory      | Telnet Port                              | 23                      |                 |
| EDID     HDCP             | HTTP Port                                | 80                      |                 |
| HDBT Test     Audio       | IP Timout                                | 300                     |                 |
|                           | Hostname                                 | AT-UHD-PRO3-44M_B898B00 | SODP            |
| Logout                    | Telnet Login Mode                        | <u>ON</u> OFF           |                 |
|                           |                                          | Save Cancel             |                 |

The network page enables the matrix IP settings to be altered. If a static IP is required, then DHCP needs to be turned off. Once off, the settings will be available to change.

Login mode, when on, will request a password whenever a control device is connected to the matrix.

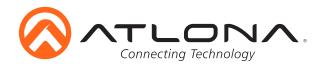

|                                              | US: 1 (877) 536-3976 International: 1 |                           |
|----------------------------------------------|---------------------------------------|---------------------------|
| Home<br>• <u>Status</u><br>• <u>Eirmware</u> | Control Settings                      |                           |
| Settings                                     | Power:                                | ON OFF                    |
| Network                                      | IR:                                   | ON OFF                    |
| Control<br>Users                             | Key Lock:                             | <u>ON</u> OFF             |
| Configuration                                | Factory Default:                      | Reset Now                 |
|                                              | NTP Server:                           | Server 1                  |
| Route Memory<br>EDID                         | Time zone:                            | (GMT) Greenwich Mean Time |
| HDCP<br>HDBT Test<br>Audio                   | Blink LED:                            | Blink                     |
|                                              | No.                                   | Baudrate                  |
| Logout                                       | Matrix                                | 115200 •                  |
|                                              | Output 1: Output_1                    | 9600 •                    |
|                                              | Output 2: Output_2                    | 9600 *                    |
|                                              | Output 3: Output_3                    | 9600 🔻                    |
|                                              | Output 4: Output_4                    | 9600 🔻                    |
|                                              | Output 5: Output 5                    | HDMI Only                 |

The control page will allow simple functions to be changed. Turn the matrix on/off, IR front panel receiver window on/off, and front panel key lock on/off. The time zone and baud rates (for matrix and zone outputs) can be altered as well.

|                                         | US. 1 (877) 536-3076 International: 1 (408) 962-0515 | AT-UHD-PRO3-44M |
|-----------------------------------------|------------------------------------------------------|-----------------|
| Home  • <u>Status</u> • <u>Firmware</u> | Change user name and password                        |                 |
| Settings                                | No. Username Password Action User 1 Add              |                 |
| Network     Control     Users           | User 2         Add           User 3         Add      |                 |
| Configuration                           |                                                      |                 |
| EOUD     EDID     HDCP     HDBT_Test    | Change Admin Password Old password:                  |                 |
| HDBT Test     Audio                     | New Password;                                        |                 |
| Logout                                  | Save Clear                                           |                 |
|                                         |                                                      |                 |
|                                         |                                                      |                 |
|                                         |                                                      |                 |

The Users page allows non-admin users to be added or the admin username and password to be changed.

Only 3 non-admin users can be added. Type in the username and password to the fields and press add. Users will not have the ability to access this page.

Admin password (default username="root" and password="Atlona") can also be changed. Be sure to write this information down as admin is the only profile allowed to add/remove users.

AT-UHD-PRO3-44M

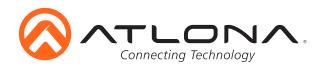

|                                                                                                    | pport. US: 1 (877) 536-3976 International: 1 (408) 062-0515                                                                                                    | AT-UHD-PRO3-44M                                                                                                    |
|----------------------------------------------------------------------------------------------------|----------------------------------------------------------------------------------------------------|----------------------------------------------------------------------------------------------------|
| Home   Status  Firmware  Settings  Network Control Users  Configuration                                                        | Input/Output Selection         I/O Reset           Out 1: Output_1         In 1: Input_1 •           Out 2: Output_2         In 2: Input_2 •           Out 3: Output_3         In 3: Input_3 •           Out 4: Output_4         In 4: Input_4 •           Out 5: Output_5         Mirror Mode Off •           Output "All"         None • | <b>Note:</b> Default label is Input_X or Output_X.<br>Labels will follow corresponding ports.<br><b>Ex.</b> Input 3 will default to label Input_3 |
| <ul> <li>LQ</li> <li>Route Memory</li> <li>EDID</li> <li>HDCP</li> <li>HDCP</li> <li>HDBTTest</li> <li>Audio</li> </ul> Logout | Save         Cancel           Default Routing           Input Label           Output Label           Output Label           Output Label                                                                                                    |                                                                                                    |

The I/O page makes an easy way to set up input and output routing and labeling.

The inputs and outputs have the option for labeling to help make routing and switching simpler. Label each input and output individually. Select what source or zone that is to be labeled, type the name in the box, and press change.

Note: Labels are limited to 16 characters and no spaces

I/O routing includes mirror mode for the HDMI ports.

#### Mirror Mode:

- <u>On</u> HDBaseT outputs are selectable from the drop down menu. The HDMI port will output the same audio and video of the selected HDBaseT output
- <u>Off</u> (Matrix Mode) Any of the connected inputs are selectable from the drop down menu. The HDMI port will output audio and video from the source to a local display.

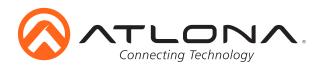

| Home                     |                           |                                       |                  |  |
|--------------------------|---------------------------|---------------------------------------|------------------|--|
| <u>Status</u>            | Route Memory (This will g | not change the current I/O selection) | Memory Reset     |  |
| <u>Firmware</u> Settings | Preset select:            |                                       | M1 : Preset_1    |  |
| Network                  | Out 1: Output_1           |                                       | In 1 : Input_1   |  |
| Control                  | Out 2: Output_2           |                                       | In 2 : Input_2   |  |
| Users                    | Out 3: Output_3           |                                       | In 3 : Input_3 • |  |
| Configuration            | Out 4: Output_4           |                                       | In 4 : Input_4   |  |
| -                        | Out 5: Output_5           | Mirror Mode On 🔻                      | Out 4 : Output_4 |  |
| Route Memory             |                           |                                       |                  |  |
| EDID                     |                           | Save                                  | ncel             |  |
| HDCP<br>HDBT Test        |                           |                                       |                  |  |
| Audio                    | Memory label              |                                       |                  |  |
|                          | Merriory label            |                                       |                  |  |
| Logout                   | M1 : Preset_1 •           |                                       | change           |  |
| Logoui                   |                           |                                       |                  |  |

The Route Memory page provides set up, labeling, and configuration of up to 5 preset memories for fast and easy control.

Set Up

- Select Route Memory # from the 'Preset Select' drop down menu
- Set the input/output routes
- Save to memory
- Label the route memory preset
- Repeat as needed until all route memories are saved

**Note:** Switching does not occur during the set up and labeling of route memory.

To apply route memory to the matrix: Select the route memory # from the memory selection drop down menu and press the 'Select' button.

AT-UHD-PRO3-44M

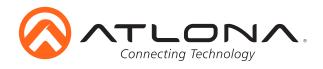

|                                                                 | Nical Support: US: 1 (877) 536-3976 |                          |          |         |
|-----------------------------------------------------------------|-------------------------------------|--------------------------|----------|---------|
| Home <ul> <li><u>Status</u></li> <li><u>Firmware</u></li> </ul> | EDID (Extended disp                 | kry identification data) | E        | DID Res |
| Settings                                                        | Outp                                | ut Output EDI            | D EDID M | emory   |
| Network                                                         | 1 : Output_1                        |                          | none     |         |
| Control                                                         | 2 : Output_2                        |                          | none     |         |
| <u>Users</u>                                                    | 3 : Output_3                        |                          | none     |         |
| Configuration                                                   | 4 : Output_4                        |                          | none     |         |
| • 1/0                                                           | 5 : Output_5                        |                          | none     |         |
| Route Memory     EDID     HDCP     HDBT Test     Audio          | Save Cano                           |                          | tion     |         |
|                                                                 | 1 : Input_1                         | Default                  | •        |         |
| <ul> <li>Logout</li> </ul>                                      | 2 : Input_2                         | Default                  | •        |         |
|                                                                 | 3 : Input_3                         | Default                  | •        |         |
|                                                                 | 4 : Input 4                         | Default                  | •        |         |

AT-UHD-PRO3-44M

The EDID page is used for saving EDIDs, loading EDIDs, or using internal EDIDs on the input ports.

Each output will have an individual EDID that can be saved to memory. The matrix has 5 available EDID memory presets. Each display EDID can be saved to the corresponding memory number. e.g. Output 2 to EDID memory 2. Once saved, the EDIDs can be loaded to the input to ensure compatibility.

Internal EDIDs can also be loaded to inputs. There are 14 internal EDIDs. The list can be found on page 11.

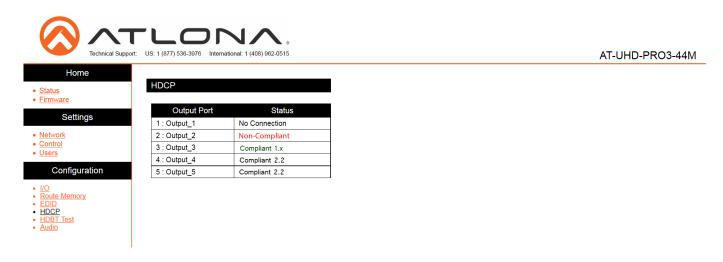

The HDCP page provides a quick way to see whether a display is HDCP compliant or not and the version supported. This page will give multiple status readouts: No Connection, Compliant 1.X, Compliant 2.X, and Non-Compliant.

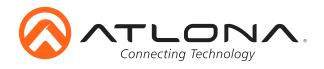

#### TLON/ HDBT Test HDBT Zone Select Channel 🔹 Start Sequence Number Test Instructions elct HDBT Zone onnect active HDMI source (DVD etc...) nsure source and sink are operating lick the Start button Configuratio TX Version **RX Version** HDBT Link oute Memory Use highest sour 4K@60Hz 4:2:0 HDMI 5v: HDBT Test Audic HPD: TMDS Clock: If the BER and Cable quality all pass, the system is functioning as expected. Cable length (Estimated): Logout If BER passes but one or more of the Cable pair fail, the cable is compromised and may require Video Quality (Video BER) Cable Quality Pair A Cable Quality Pair B: Cable Quality Pair C: Cable Quality Pair D EIA568A RJ45 Pai ппп Pair A: Pair B: Pair C:

The HDBT page provides testing of Ethernet cables connected to the HDBaseT port on the matrix. To perform an HDBaseT test, do the following:

- 1. Select the desired HDBaseT port from the HDBT Zone drop-down list.
- 2. Connect an active HDMI source to the matrix.
- 3. Ensure that the source and sink are operating correctly.
- 4. Click the Start button.

Refer to the Test Instructions on this page for information on interpreting the test results.

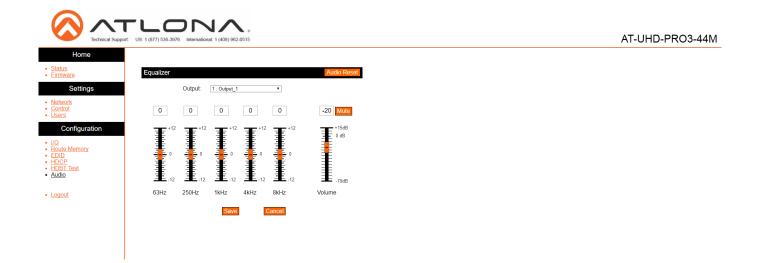

The audio page supports adjustment of 5 band EQ for the analog audio outputs ensuring the best audio performance for each zone. 5 band frequency options at 63Hz, 250Hz, 1kHz, 4kHz, and 8kHz as well as zone output volume and mute.

AT-UHD-PRO3-44M

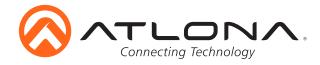

### RS-232

### **Connection**

RS-232 pin out will be determined by the RS-232 cable and will connect as Rx (receiver), Tx (transmitter), and  $\frac{1}{2}$  (ground). (See picture 1)

RS-232 is often connected through a DB 9-pin to captive screw connector. The pins will have functions associated with them, some will be unassigned.

**Note:** Typical DB9 connectors use pin 2 for TX, pin 3 for RX, and pin 5 for ground. On some devices functions of pins 2 and 3 are reversed.

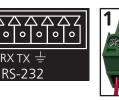

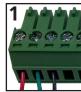

Wire color will differ by cable manufacturer.

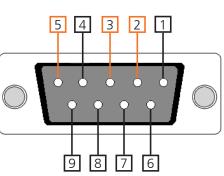

### <u>Set Up</u>

To set up the RS-232 hyperterminal (if not using 3rd party software) use the following steps:

- 1. Connect the UHD-PRO3-44M to a PC using a DB9 to USB cable
  - a. Remove the DB9 connector, strip and connect the wires to the included captive screw connector (as explained above), then connect the captive screw connector to the matrix
- 2. Go to the Device Manager folder (see picture A)
- 3. Find the UHD-PRO3-44M COM port and right click with a mouse and select properties (see picture B)

**Note:** If unsure which COM port is the UHD-PRO3-44M, unplug the cable and plug it back in. It will disappear and reappear on the COM port list.

 Under the properties menu select the port settings tab and update the menu to the UHD-PRO3-44M default settings of: Bits Per Second: 115200, Data Bits: 8, Parity: None, Stop Bits: 1 and Flow Control: None. (see picture C)

Set up is done and any hyperterminal program may be used to control the UHD-PRO3-44M now.

| 🚔 Device Manager 🛛 🗛                                                                                                    | 🚔 Device Manager                                                                                                    | В                                                                                         | C | Communications Port (COM1) Properties                                                                                                    |
|----------------------------------------------------------------------------------------------------|----------------------------------------------------------------------------------------------------|-------------------------------------------------------------------------------------------|---|----------------------------------------------------------------------------------------------------|
| File Action View Help                                                                                                    | File Action View Help                                                                                                    |                                                                                           | Г |                                                                                                    |
| (+ +) [] [] [] [] []                                                                                                    | (+ +) (a) (2) (2) (a) (b) (b) (b) (b) (b) (b) (b) (b) (b) (b                                                                                                    |                                                                                           |   | General Port Settings Driver Details Resources                                                                                                    |
| PC     Disk drives     Disk drives     Di | -PC                                                                                                    |                                                                                           |   | Bits per second:       115200 ▼         Data bits:       8 ▼         Parity:       None ▼         Stop bits:       1 ▼         ⊡ow control:       None ▼ |
| Ports (COM & LPT)     Processors     Sorage controllers     Storage controllers     Storage controllers     Storage controllers     WSD Print Provider                                                                                                    | Multifunction adapters     Wetwork adapters     Ports (COM & LPT)     Communications Port (COM1)     Ports (COM & LPT)     Ports (COM & LPT)     Ports (COM & LPT)     Ports Port (COM1)     Ports Port (COM1)     Ports Port (COM1)     Ports Ports Port (COM1)     Ports Ports Ports Ports     Statematic Ports     System devices     With Ports Ports Ports Ports     With Ports Ports Ports     With Ports Ports     With Ports Ports     With Ports Ports     With Ports Ports     With Ports Ports     With Ports Ports     With Ports     With     With Ports     With Ports     With     With     With     With | Update Driver Software<br>Disable<br>Uninstall<br>Scan for hardware changes<br>Properties |   | Advanced Restore Defaults                                                                                                    |

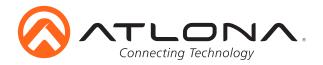

### RS-232 & TCP/IP Control Commands

The command codes are case sensitive, do not change capitalization, spacing, or lettering.

| Command                                  | Feedback                               | Description                                                                                                    |
|------------------------------------------|----------------------------------------|----------------------------------------------------------------------------------------------------|
| PWON                                     | PWON                                   | Power on                                                                                                    |
| PWOFF                                    | PWOFF                                  | Power off                                                                                                    |
| PWSTA                                    | PWx                                    | Will display the power status of the matrix                                                                                                    |
| N/ '                                     | <b>F</b> ' <b>U</b>                    | e.g. Power is on, feedback will be PWON                                                                                                    |
| Version                                  | Firmware #                             | Brings up the current firmware version                                                                                                    |
| Туре                                     | Model #                                | Brings up the model information                                                                                                    |
| Lock                                     | Lock                                   | Locks the front panel of the matrix so no buttons are active                                                                                         |
| Unlock                                   | Unlock                                 | Unlocks the front panel of the matrix, enabling the buttons again                                                                                    |
| All#                                     | x1AVx1,x2AVx2,                         | Resets all inputs to corresponding outputs<br><b>e.g.</b> input 1 to output 1, input 2 to output 2, input 3 to output 3, etc                         |
| x1\$ Y                                   | x1\$ Y                                 | Changes status of output channel Y= on/off/sta<br>e.g. to turn off output 3 = x3\$ off                                                               |
| x1All                                    | x1All                                  | Sets selected input to all outputs<br>e.g. x3All would set input 3 to all outputs                                                                    |
| x1AVx2                                   | x1AVx2                                 | Switch input to output                                                                                                    |
| <b>e.g.</b> x3AVx7                       | <b>e.g.</b> x3AVx7                     | e.g. input 3 to output 7                                                                                                    |
| x1AVx2,x3,x4<br><b>e.g.</b> x3AVx1,x4    | x1AVx2,x3,x4<br><b>e.g.</b> x3AVx1,x4  | Switch input to multiple outputs<br>e.g. Switch input 3 to output 1 and 4                                                                            |
| MirrorHdmiX OutY                         | MirrorHdmiX OutY                       | Mirror the HDMI output port with an HDBaseT output port<br>X= HDMI port Y= HDBaseT Output, sta<br>e.g. Mirror HDMI 6 with Output 1: MirrorHdmi6 Out1 |
|                                          |                                        |                                                                                                    |
| UnMirrorX<br><b>e.g.</b> UnMirror6       | UnMirrorX<br><b>e.g.</b> UnMirror6     | Removes the chosen HDMI port from mirror mode<br>e.g. Unmirror HDMI 6 and no longer follows an HDBaseT output                                        |
| VOUT <b>X</b> +<br>e.g. VOUT2 +          | VOUT <b>X</b> (YY)<br>e.g. VOUT2 (-70) | Turns the volume of the chosen output ( <b>X</b> ) up one step<br><b>e.g.</b> Turn the volume up from level -71dB to -70dB on analog output 2        |
| VOUT <b>X</b> -<br>e.g. vout3 -          | VOUT <b>X</b> (YY)<br>e.g. VOUT3 (12)  | Turns the volume of the chosen output ( <b>X</b> ) down one step<br><b>e.g.</b> Turn the volume down from level 13dB to 12dB on analog output 3      |
| VOUT <b>X</b> (YY)<br>e.g. VOUT1 (-50)   | VOUT <b>X</b> (YY)<br>e.g. VOUT1 (-50) | Set the volume of the chosen output ( <b>X</b> ) to a specific (YY) level<br><b>e.g.</b> Set the volume to -50dB on output 1                         |
| VOUT <b>X</b> sta                        | VOUT <b>X</b> (YY)                     | Displays the current volume level of the chosen output ( <b>X</b> )                                                                                  |
| VOUTMute <b>X</b> Y<br>e.g. VOUTMute2 on | VOUTMuteX Y<br>e.g. VOUTMute2 on       | Mute the volume level of the chosen analog output Y=on,off,sta<br>e.g. Mute the volume of analog output 2                                            |
| IROFF                                    | IROFF                                  | Disables the front panel IR receiver window                                                                                                    |
| IRON                                     | IRON                                   | Enables the front panel IR receiver window                                                                                                    |
|                                          | x7AVx1                                 |                                                                                                    |
| Statusx1<br>Status                       | x1AVx1,x2AVx2,                         | Shows what input is connected to selected output<br>Displays which inputs are currently connected to which outputs                                   |
|                                          | x3AVx4,                                |                                                                                                    |
| SaveY<br>e.g. Save2                      | Save <b>Y</b><br>e.g. Save2            | Saves I/O route settings for future use, preset options 0 to 8                                                                                       |
| Recall <b>Y</b><br>e.g. Recall2          | Recall <b>Y</b><br>e.g. Recall2        | Recalls saved I/O route settings for the chosen preset number                                                                                        |
| Clear <b>Y</b><br>e.g. Clear2            | ClearY<br>e.g. Clear2                  | Erases the saved I/O route settings for the chosen preset number                                                                                     |
| Mreset                                   | Mreset                                 | Sets matrix back to the default settings                                                                                                    |
|                                          |                                        | Send commands to devices connected to the receiver RS-232 ports.                                                                                     |
| e.g. RS232zone1[PWRO]                    | e.g. RS232zone1[PWRO]                  | Commands are the same as the ones stated in this table. X = zone #<br>e.g. Turning the power on for the device connected in zone 1                   |

Each command or feedback is terminated with a carriage return. **Note:** If the command fails or is incorrect the feedback should be "Command FAILED"

To help with zone troubleshooting the matrix will broadcast "#\*PORTXX\_[feedback]" when receiving any feedback from any zone.

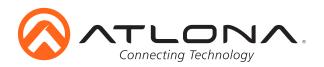

| Command                                  | Feedback                                                                                  | Description                                                                                               |
|------------------------------------------|-------------------------------------------------------------------------------------------|----------------------------------------------------------------------------------------------------|
| IPCFG                                    | IP Addr : x.x.x.x<br>Netmask : x.x.x.x<br>Gateway : x.x.x.x<br>IP Port: x.x.x             | Displays IP address configuration                                                                         |
| IPTimeout XX<br><b>e.g.</b> IPTimeout120 | IPTimeout XX<br><b>e.g.</b> IPTimeout120                                                  | Determines amount of seconds of inactivity before TCP/IP disconnects                                      |
| IPQuit                                   | IPQuit                                                                                    | Logs out of TCP/IP                                                                                        |
| IPAddUser                                | TCP/IP username & password list:<br>- user password<br>- user password<br>- user password | Will display a list of users                                                                              |
| IPAddUser X Y                            | TCP/IP user was added                                                                     | Add a user for TCP/IP control. X=User Y=Password<br>Ex. IPAddUser Atlona 1234 (User=Atlona 1234=Password) |
| IPDelUser X                              | TCP/IP user was deleted                                                                   | Delete a user from TCP/IP X=User (Ex. IPDelUser Atlona)                                                   |
| IPDHCP sta                               | IPDHCP sta<br>Ex. IPDHCP on                                                               | Displays the status of DHCP                                                                               |
| IPDHCP on                                | IPDHCP on                                                                                 | Turns DHCP on                                                                                             |
| IPDHCP off                               | IPDHCP off                                                                                | Turns DHCP off                                                                                            |
| IPStatic X Y Z                           | IPStatic address netmask gateway                                                          | Sets a static IP address<br>Ex. IPStatic 192.168.1.1 255.255.255.0 192.168.1.200                          |
| IPPort                                   | IPPort Y                                                                                  | Set the TCP/IP port (ex. IPPort 230)                                                                      |
| IPLogin sta                              | IPLogin sta<br>e.g. IPLogin on                                                            | Displays IPLogin status<br><b>e.g.</b> IPLogin is on                                                      |
| IPLogin on                               | IPLogin on                                                                                | Enables IPLogin                                                                                           |
| IPLogin off                              | IPLogin off                                                                               | Disables IPLogin                                                                                          |
| Broadcast sta                            | Broadcast sta                                                                             | Displays broadcast mode status                                                                            |
| Broadcast on                             | Broadcast on                                                                              | Enables broadcast mode                                                                                    |
| Broadcast off                            | Broadcast off                                                                             | Disables broadcast mode                                                                                   |

### **IR Remote Control**

| Power           On         Off           1         2         3         4           5         6         7         8           9         10         11         12 | Turn the Matrix on or off (standby).<br>Input selection. Numbers correspond with the HDMI inputs (1-4)<br>on the matrix.                          |
|----------------------------------------------------------------------------------------------------|----------------------------------------------------------------------------------------------------|
| 13       14       15       16         Output       1       2       3       4         5       6       7       8         9       10       11       12             | Output selection. Numbers correspond with the outputs (1-5) on the matrix.                                                                        |
| 13 14 15 16<br>Volume<br>+ - K<br>AT-MRC                                                                                                    | ——Volume control. Adjust analog audio output volume up and down or mute.                                                                          |
| ATLONA.                                                                                                    | <b>Note:</b> Do not use any other battery than what is provided by Atlona. If the battery does not work, please contact Atlona for a replacement. |

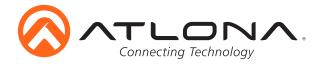

### **Captive Screw**

Captive screw connectors are an added feature on the UHD-PRO3-44M matrix. The captive screw connectors allow you to cut cables down to a suitable length, reducing cable clutter while providing a more reliable connection.

### Connecting

When connecting the cables to the female captive screw connector it is important that the wires be terminated correctly. The female captive screw connector has a contact plate at the top and must have the wires touching it for signal to pass. When wired correctly (see picture A) the signal will pass, incorrectly (see picture B) no signal will pass.

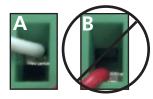

The captive screw connectors have a contact bar that is adjusted to compress the wire against the top contact plate. Use the screws at the top of the connector to compress the wire against the contact plate.

Clockwise Turn the screws clockwise to raise the contact bar to the

upper contact plate and hold the wires in place.

Counter Clockwise Furn the screws counter clockwise to lower the contact bar to release the wires.

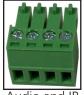

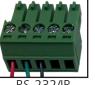

Two types of female captive screw connectors have been included: 4 pin (IR and Audio) and 5 pin (RS-232/IR).

Audio and IR

RS-232/IR

The wires of the emitter is marked to differentiate pin outs.

Note: To view pin outs of audio and RS-232, see pages 7 and 21.

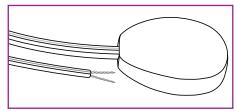

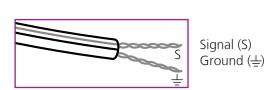

The IR emitter (AT-IR-CS-TX sold separately) has two wires: signal and ground. Signal will have a solid line and ground will be blank. The IR emitter will plug into the IR OUT ports.

Note: One AT-IR-CS-TX is included with the AT-UHD-EX-70C-RX (receiver) and AT-UHD-EX-100CE-RX (receiver).

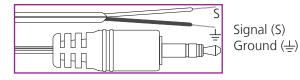

There are two wires on the IR captive screw ready cable (AT-LC-CS-IR-2M sold separately): signal and ground. The signal wire is red and ground wire is black. The IR cable will plug into the IR IN ports and connect to third party control systems.

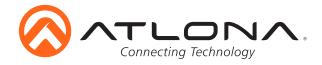

### Specifications

|                             | olutions                                |                                                                                                    |                                                                                                    |  |
|-----------------------------|-----------------------------------------|----------------------------------------------------------------------------------------------------|----------------------------------------------------------------------------------------------------|--|
| Vide                        |                                         |                                                                                                    | lz*, 3840x2160@24/25/30/50*/60Hz* (UHD),<br>/25/29.97/30/50/59.94/60Hz, 1080i@50/59.94/60Hz,<br>76i, 480p, 480i |  |
| VES                         | д                                       | 2560x2048, 2560x1600, 2048x1536, 1920x1200, 1680x1050, 1600x1200, 1600x900<br>1440x900, 1400x1050, 1366x768, 1360x768, 1280x1024, 1280x800, 1280x768,<br>1152x768, 1024x768, 800x600, 640x480 |                                                                                                    |  |
| Chro                        | or Space<br>oma Subsampling<br>or Depth | YUV, RGB<br>4:4:4, 4:2:2, 4:2:0*<br>8-bit, 10-bit, 12-bit                                                                                                    |                                                                                                    |  |
| Audio                       |                                         |                                                                                                    |                                                                                                    |  |
|                             | log Out<br>/II/HDBaseT Out              | PCM 2Ch (de-embedded)<br>PCM 2Ch, LPCM 5.1, LPCM 7.1, Dolby Digital, DTS 5.1, Dolby Digital Plus,<br>Dolby TrueHD, DTS-HD Master Audio, Dolby Atmos                                           |                                                                                                    |  |
| Sam<br>Bit R                | ple Rate<br>Rate                        | 32kHz, 44.1kHz, 48kHz, 88.2kHz, 96kHz, 176.4kHz, 192kHz<br>up to 24-bit                                                                                                    |                                                                                                    |  |
| Distance                    |                                         |                                                                                                    |                                                                                                    |  |
| Port                        |                                         |                                                                                                    | _                                                                                                    |  |
|                             | T5e/6 @ 4K                              | up to 70 meters                                                                                                    | up to 230 feet                                                                                                  |  |
|                             | .T6a/7 @ 4K<br>.T5e/6 @ 1080p           | up to 100 meters<br>up to 100 meters                                                                                                    | up to 328 feet<br>up to 328 feet                                                                                |  |
|                             | s 2-4:                                  | up to roo meters                                                                                                    | up to 528 leet                                                                                                  |  |
|                             |                                         | up to 35 meters                                                                                                    | up to 115 feet                                                                                                  |  |
|                             | T6a/7 @ 4K                              | up to 40 meters                                                                                                    | up to 130 feet                                                                                                  |  |
| CA                          | T5e/6 @ 1080p                           | up to 60 meters                                                                                                    | up to 197 feet                                                                                                  |  |
| CA                          | .T6a/7 @ 1080p                          | up to 70 meters                                                                                                    | up to 230 feet                                                                                                  |  |
|                             | <u>/II IN/OUT</u>                       |                                                                                                    |                                                                                                    |  |
| 4K                          |                                         | up to 5 meters                                                                                                    | up to 15 feet                                                                                                   |  |
|                             | 80p                                     | up to 10 meters                                                                                                    | up to 30 feet                                                                                                   |  |
| Signal Su                   | <b>pport</b><br>dwidth                  | 10.2 Choc                                                                                                    |                                                                                                    |  |
| CEC                         |                                         | 10.2 Gbps<br>No                                                                                                    |                                                                                                    |  |
| HDC                         |                                         | 2.2                                                                                                    |                                                                                                    |  |
| Temperat                    |                                         | 2.2                                                                                                    |                                                                                                    |  |
|                             | rating                                  | 0°C to 40°C                                                                                                    | 32°F to 104°F                                                                                                   |  |
| Stor                        |                                         | -40°C to 70°C                                                                                                    | -40°F to 158°F                                                                                                  |  |
|                             | pient                                   | 0°C to 70°C                                                                                                    | 32°F to 158°F                                                                                                   |  |
| Hum                         | nidity                                  | 20 to 90% non-condensing                                                                                                    |                                                                                                    |  |
| Power                       |                                         |                                                                                                    |                                                                                                    |  |
|                             | sumption                                | 115W                                                                                                    |                                                                                                    |  |
|                             | Consumption                             | 60W                                                                                                    |                                                                                                    |  |
| Supp                        | ,                                       | AC100~240V 50/60Hz                                                                                                    |                                                                                                    |  |
| Dimensio                    |                                         |                                                                                                    |                                                                                                    |  |
|                             | W x Dw/feet                             | 55.22 x 439.74 x 254 (mm)                                                                                                    | 2.17 x 17.31 x 10 (inch)                                                                                        |  |
|                             | W x D w/rack ears                       | 44.20 x 482.60 x 254 (mm)                                                                                                    | 1.74 x 19.00 x 10 (inch)                                                                                        |  |
|                             | c Unit                                  | 10                                                                                                    |                                                                                                    |  |
| Weight                      | <b>CO</b>                               | 2 62 kg                                                                                                    | 8.00 lbs                                                                                                    |  |
| Davi                        | CG CG                                   | 3.63 kg                                                                                                    |                                                                                                    |  |
| Devi                        | 00                                      |                                                                                                    |                                                                                                    |  |
| Devi<br>Certificati<br>Proc |                                         | CE, FCC, RoHS, RCM, TUV                                                                                                    |                                                                                                    |  |

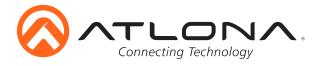

### **Safety Information**

### Safeguards

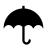

To reduce the risk of electric shock. do not expose this product to rain or moisture

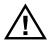

If the wall plug does not fit into your local power socket, hire an electrician to replace your obsolete socket.

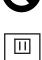

Do not modify the wall plug. Doing so will void the warranty and safety features.

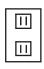

This equipment should be installed near a grounded socket outlet and the device should be easily accessible in the case it requires disconnection.

### Precautions

FCC regulations state that any unauthorized changes or modifications to this equipment, not expressly approved by the manufacturer, could void the user's authority to operate this equipment.

In the event of an electrostatic discharge this device may automatically turn off. If this occurs, unplug the device and plug it back in.

Protect and route power cords so they will not be stepped on or pinched by anything placed on or against them. Be especially careful of plug-ins or cord exit points from this product.

Avoid excessive humidity, sudden temperature changes or temperature extremes.

Keep this product away from wet locations such as bathtubs, sinks, laundries, wet basements, fish tanks, and swimming pools.

Use only accessories recommended by Atlona to avoid fire, shock, or other hazards.

Unplug the product before cleaning. Use a damp cloth for cleaning and not cleaning fluid or aerosols. Such products could enter the unit and cause damage, fire, or electric shock. Some substances may also mar the finish of the product.

Never open, remove unit panels, or make any adjustments not described in this manual. Attempting to do so could expose you to dangerous electrical shock or other hazards. It may also cause damage to your product. Opening the product will void the warranty.

Do not attempt to service the unit. Disconnect the product and contact your authorized Atlona reseller or contact Atlona directly.

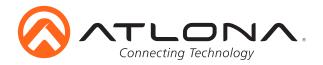

### Atlona, Inc. ("Atlona") Limited Product Warranty Policy

#### **Coverage**

Atlona warrants its products will substantially perform to their published specifications and will be free from defects in materials and workmanship under normal use, conditions and service.

Under its Limited Product Warranty, Atlona, at its sole discretion, will either:

- A) repair or facilitate the repair of defective products within a reasonable period of time, restore products to their proper operating condition and return defective products free of any charge for necessary parts, labor and shipping **OR**
- B) replace and return, free of charge, any defective products with direct replacement or with similar products deemed by Atlona to perform substantially the same function as the original products OR
- C) refund the pro-rated value based on the remaining term of the warranty period, not to exceed MSRP, in cases where products are beyond repair and/or no direct or substantially similar replacement products exist.

Repair, replacement or refund of Atlona's products is the purchaser's exclusive remedy and Atlona's liability does not extend to any other damages, incidental, consequential or otherwise.

This Limited Product Warranty extends to the original end-user purchaser of Atlona's products and is non-transferrable to any subsequent purchaser(s) or owner(s) of these products.

#### **Coverage Periods**

Atlona's Limited Product Warranty Period begins on the date of purchase by the end-purchaser. The date contained on the end-purchaser 's sales or delivery receipt is the proof purchase date.

#### Limited Product Warranty Terms – New Products

- 10 years from proof of purchase date for hardware/electronics products purchased on or after June 1, 2013
- 3 years from proof of purchase date for hardware/electronics products purchased before June 1, 2013
- Lifetime Limited Product Warranty for all cable products

#### Limited Product Warranty Terms – Refurbished (B-Stock) Products

• 3 years from proof of purchase date for all Refurbished (B-Stock) hardware and electronic products purchased on or after June 1, 2013

#### **Remedy**

Atlona recommends that end-purchasers contact their authorized Atlona dealer or reseller from whom they purchased their products. Atlona can also be contacted directly. Visit www.atlona.com for Atlona's contact information and hours of operation. Atlona requires that a dated sales or delivery receipt from an authorized dealer, reseller or end-purchaser is provided before Atlona extends its warranty services. Additionally, a return merchandise authorization (RMA) and/or case number, is required to be obtained from Atlona in advance of returns.

Atlona requires that products returned are properly packed, preferably in the original carton, for shipping. Cartons not bearing a return authorization or case number will be refused. Atlona, at its sole discretion, reserves the right to reject any products received without advanced authorization. Authorizations can be requested by calling 1-877-536-3976 (US toll free) or 1-408- 962-0515 (US/international) or via Atlona's website at www.atlona.com.

#### **Exclusions**

This Limited Product Warranty excludes:

- Damage, deterioration or malfunction caused by any alteration, modification, improper use, neglect, improper packing or shipping (such claims must be presented to the carrier), lightning, power surges, or other acts of nature.
- Damage, deterioration or malfunction resulting from the installation or removal of this product from any installation, any unauthorized tampering with this product, any repairs attempted by anyone unauthorized by Atlona to make such repairs, or any other cause which does not relate directly to a defect in materials and/or workmanship of this product.
- Equipment enclosures, cables, power supplies, batteries, LCD displays, and any accessories used in conjunction with the product(s).
- Products purchased from unauthorized distributors, dealers, resellers, auction websites and similar unauthorized channels of distribution.

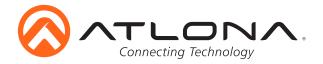

#### **Disclaimers**

This Limited Product Warranty does not imply that the electronic components contained within Atlona's products will not become obsolete nor does it imply Atlona products or their electronic components will remain compatible with any other current product, technology or any future products or technologies in which Atlona's products may be used in conjunction with. Atlona, at its sole discretion, reserves the right not to extend its warranty offering in instances arising outside its normal course of business including, but not limited to, damage inflicted to its products from acts of god.

#### **Limitation on Liability**

The maximum liability of Atlona under this limited product warranty shall not exceed the original Atlona MSRP for its products. To the maximum extent permitted by law, Atlona is not responsible for the direct, special, incidental or consequential damages resulting from any breach of warranty or condition, or under any other legal theory. Some countries, districts or states do not allow the exclusion or limitation of relief, special, incidental, consequential or indirect damages, or the limitation of liability to specified amounts, so the above limitations or exclusions may not apply to you.

#### **Exclusive Remedy**

To the maximum extent permitted by law, this limited product warranty and the remedies set forth above are exclusive and in lieu of all other warranties, remedies and conditions, whether oral or written, express or implied. To the maximum extent permitted by law, Atlona specifically disclaims all implied warranties, including, without limitation, warranties of merchantability and fitness for a particular purpose. If Atlona cannot lawfully disclaim or exclude implied warranties under applicable law, then all implied warranties covering its products including warranties of merchantability and fitness for a particular purpose, shall provide to its products under applicable law. If any product to which this limited warranty applies is a "Consumer Product" under the Magnuson-Moss Warranty Act (15 U.S.C.A. §2301, ET SEQ.) or other applicable law, the foregoing disclaimer of implied warranties shall not apply, and all implied warranties on its products, including warranties of merchantability and fitness for the particular purpose, shall apply as provided under applicable law.

#### **Other Conditions**

Atlona's Limited Product Warranty offering gives legal rights, and other rights may apply and vary from country to country or state to state. This limited warranty is void if (i) the label bearing the serial number of products have been removed or defaced, (ii) products are not purchased from an authorized Atlona dealer or reseller. A comprehensive list of Atlona's authorized distributors, dealers and resellers can be found at www.atlona.com .

### Atlona, Inc Product Registration

Thank you for purchasing this Atlona product. - We hope you enjoy it and will take an extra few moments to register your new purchase.

Registration creates an ownership record if your product is lost or stolen and helps ensure you'll receive notification of performance issues and firmware updates.

At Atlona we respect and protect your privacy, assuring you that your registration information is completely secure. Atlona product registration is completely voluntary and failure to register will not diminish your limited warranty rights.

To register go to: http://www.atlona.com/registration